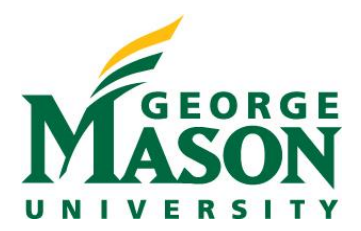

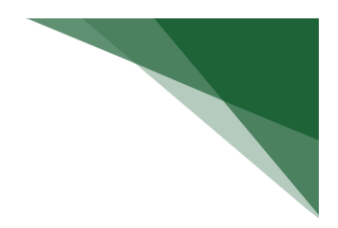

## **Review and Accept Plans**

When a management plan is created due to a conflict, it is important that you understand the plan and agree with the steps that have been documented. Users will receive a notification when a management plan has been routed for review. Log on to the system and navigate to your Disclosure Profile to complete the review.

## **To review and accept the management plan**

1. On the disclosure workspace, click **Review and Accept Plans**.

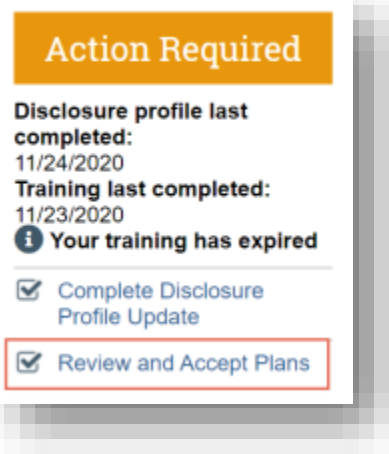

2. Click **Update** next to the management plan that you want to review. **Note:** There may be multiple management plans to review.

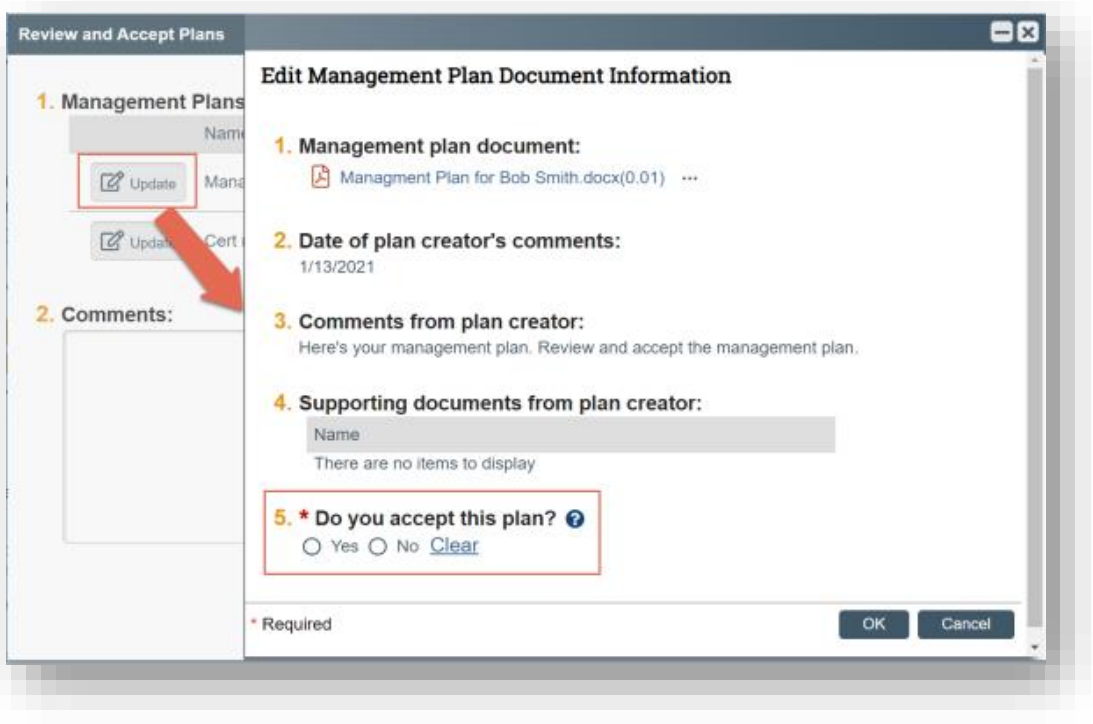

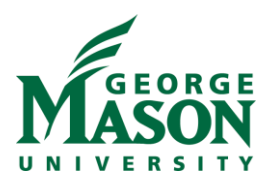

- 3. Click the management plan document to review the details of the management plan.
- 4. Select **Yes** to accept the management plan. Alternatively, select **No** if you need to clarify the details of the management plan or suggest edits to it. **Note:** If you select No, then you have to provide a reason for not accepting the management plan. You can also upload documents to indicate the reason.
- 5. Click **OK**.